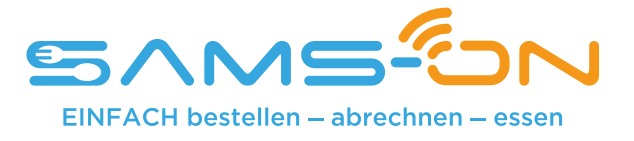

## **Einfach essen – mit SAMS-ON an Ihrer Schule**

Liebe Erziehungsberechtigte,

wir heißen Sie herzlich willkommen bei SAMS-ON, Ihrem neuen Mensa-System. Bei uns heißt es: Einfach essen! Legen wir los.

Damit Sie für Ihre Kinder unkompliziert Essen bestellen und verwalten können, müssen Sie sich bei SAMS-ON mit **Ihrer Ausweisnummer, die auf dem beiliegenden Barcode-Ausweis steht,** online registrieren.

## **So klappt die Online-Registrierung in SAMS-ON**

Laden Sie die SAMS-ON-App auf Ihr Smartphone.

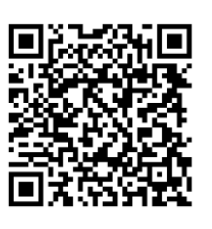

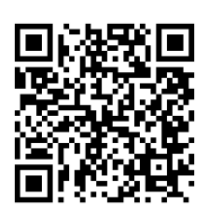

**Für Android Für Apple iOS: SAMS-ON ohne App aufrufen:**

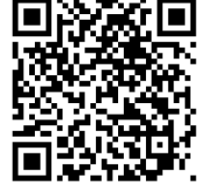

**account.sams-on.de**

## **Folgen Sie nun unseren 10 Schritten:**

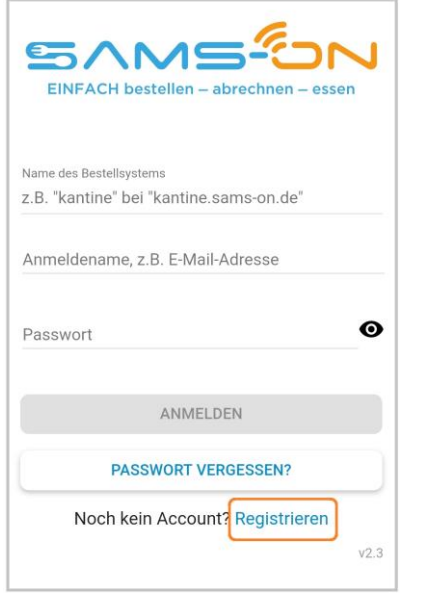

1. Klicken Sie in der SAMS-ON-App auf "Registrieren". Beim direkten Aufruf ohne App können Sie diesen Schritt überspringen. Sie landen mit unserem QR-Code oben rechts direkt auf der Registrierungsseite.

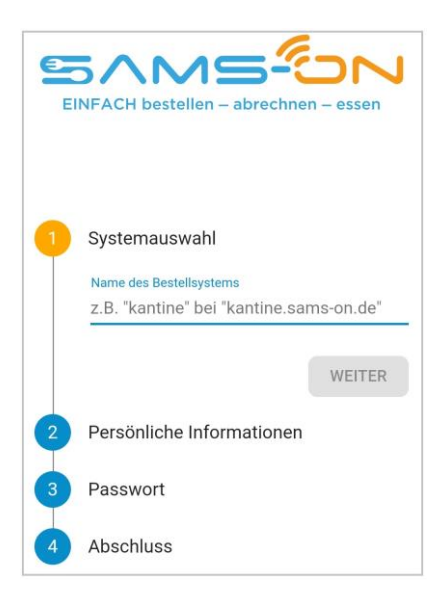

2. Wählen Sie die richtige Mensa aus. Ab drei Zeichen werden Ergebnisse angezeigt und klicken auf "Weiter".

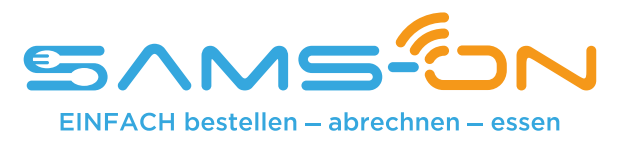

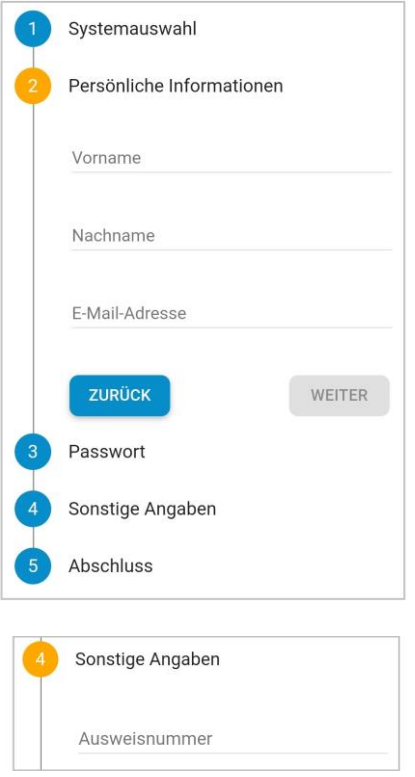

- 3. Geben Sie in der nächsten Maske den Nachnamen und Vornamen **Ihres Kindes** sowie eine **gültige E-Mail-Adresse**, über die **Sie** gut erreichbar sind, ein.
- 4. **Vergeben Sie sich dann ein Passwort nach diesen Kriterien:** Es besteht aus acht Zeichen und enthält mindestens einen Klein- und einen Großbuchstaben. Außerdem muss eine Zahl und ein Sonderzeichen enthalten sein.
- 5. Geben Sie im folgenden Schritt die **Ausweisnummer** ein, die sich auf dem beiliegenden Barcode-Ausweis befindet.

6. Wenn zudem Pflichtfelder mit Auswahlmöglichkeiten vorgegeben sind, dann wählen Sie das Passende bitte aus.

7. Geben Sie im weiteren Verlauf das Captcha ein, das Ihnen zum Spam-Schutz im Bild darüber angezeigt wird und stimmen unseren Datenschutzbestimmungen zu. Nun können Sie auf "Registrieren" klicken.

- 8. Fast fertig. Sie bekommen eine E-Mail und müssen den Link darin anklicken, um die Registrierung **abzuschließen**. Nicht vergessen, den **Spam-Ordner** zu checken, falls die E-Mail nicht ankommen sollte. **Nur dann** werden Sie **automatisch freigeschaltet.**
- 9. Sie bekommen nach dem Klick auf den Link unsere **Begrüßungsmail**. Lesen Sie sich in der E-Mail gründlich durch, wie Sie Ihr Guthaben aufladen, wie die Kontoverbindung lautet und wie Sie sich die SAMS-ON-App einrichten. Bitte beachten Sie, dass wir ausschließlich Banküberweisung als Zahlungsart anbieten.
- 10. Loggen Sie sich bei Gelegenheit online auf **account.sams-on.de** in SAMS-ON (nicht in der App) mit Ihren selbstvergebenen Zugangsdaten ein. Hier können Sie sich unter "Mein Essen" Essens-Abos einrichten, damit automatisch Essen bestellt wird. Außerdem können Sie unter **"Mein Ausweis"** Ihre Daten vervollständigen: (Telefonnummer, Klasse, Klassenbuchstabe, etc.)

Sollten Sie eine **Bonuscard** besitzen tragen Sie die **Bonuscardnummer Ihres Kindes** bitte unter **"Mein Ausweis"** → "Bonuscard Nummer" ein oder senden Sie uns eine Kopie der Bonuscard an: menueservice.stuttgart@malteser.org

**Nur dann können wir die kostenlose Bestellfunktion für Sie freischalten.**

**Ihr Kontakt: Malteser Menüservice Tel.: 0711 / 92582 – 48 E-Mail: menueservice.stuttgart@malteser.org**